**Single Office** Enrollment & **Office Setup Guide** 

# Contents

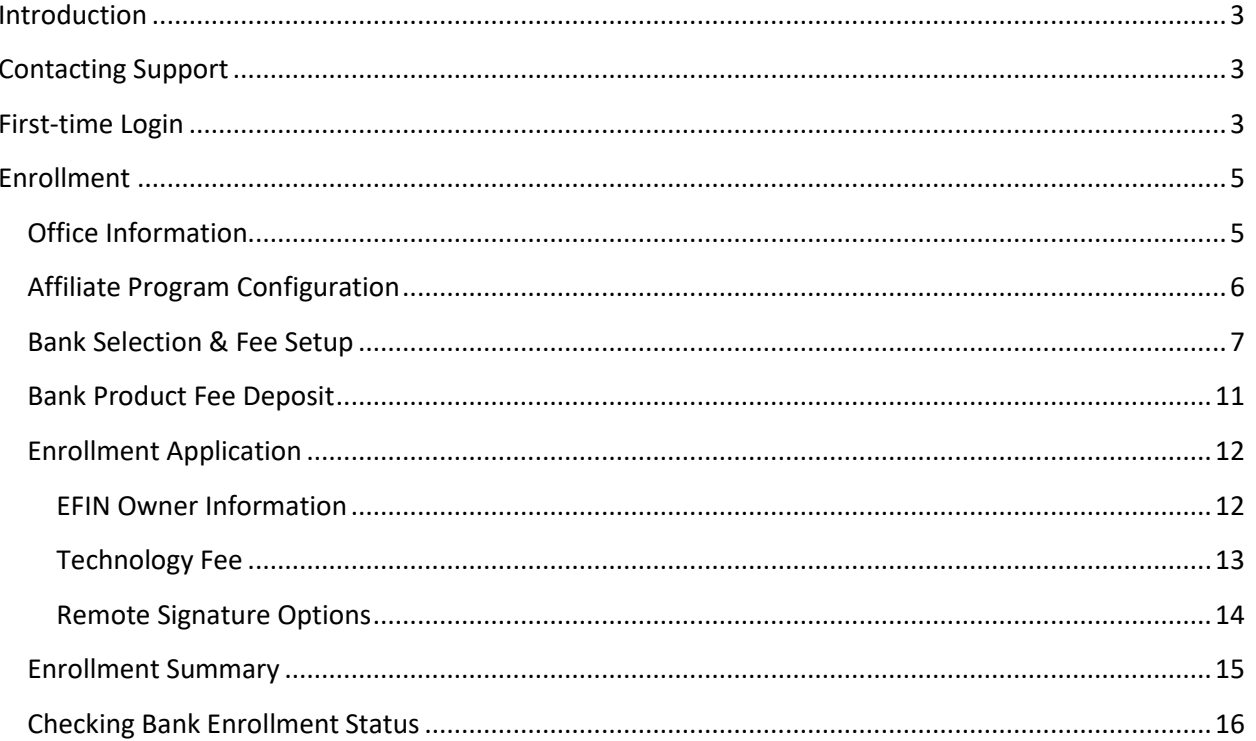

# Single Office Setup & Enrollment Guide

# <span id="page-2-0"></span>Introduction

Providing 24/7 access, the Enterprise Management Portal (EMP) makes your office setup and bank enrollment easy. ALL offices must complete the Office Setup portion in EMP, even if the office does not offer bank products. This ensures your office (information) is properly configured prior to transmitting returns. Offices that are offering bank products must ALSO complete the Bank Enrollment section as usual.

# <span id="page-2-1"></span>Contacting Support

You may reach Partner Support by emailing us a[t help@erosupport.com](mailto:help@erosupport.com) or call us at 206-209-2653.

# <span id="page-2-2"></span>First-time Login

Note: If you have logged into EMP before, skip to the **Enrollment** section below.

To login to your personalized EMP Portal:

1. Navigate to: [https://emp.myempportal.com](https://emp.myempportal.com/)

Enter your **User ID** and **Temporary Password** and then click the **LOGIN** button. **Important Note:** If you do not know your User ID or Temporary Password, refer to the email you received announcing the opening of bank enrollment and office setup, or contact Partner Support for assistance.

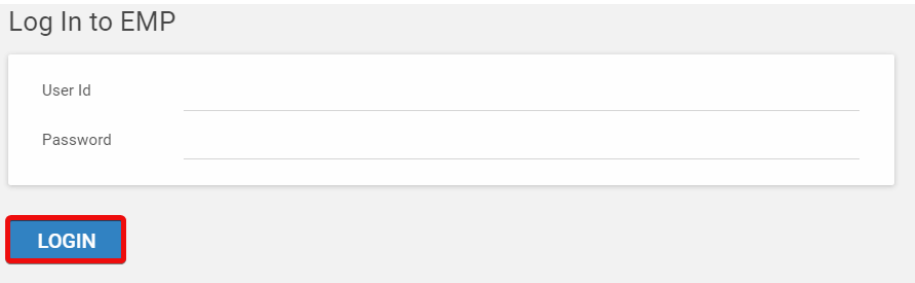

2. Once logged in, answer the 3 security questions. Click **SAVE** to continue.

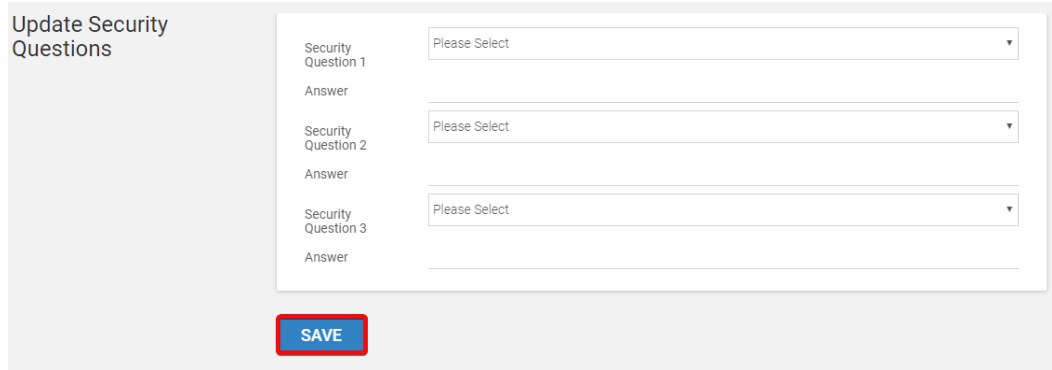

3. You will then be prompted to change your password. Enter a new password and then click the **UPDATE PASSWORD** button.

**Note:** Passwords **must**:

- o Contain at least 8 characters
- o Contain at least 3 of 4 of the following:
	- Upper case letters
	- Lower case letters
	- Numbers
	- Special characters
- o The password will be case sensitive.

You will also be prompted to answer, "password reset" questions that will be used to assist you in resetting a forgotten password.

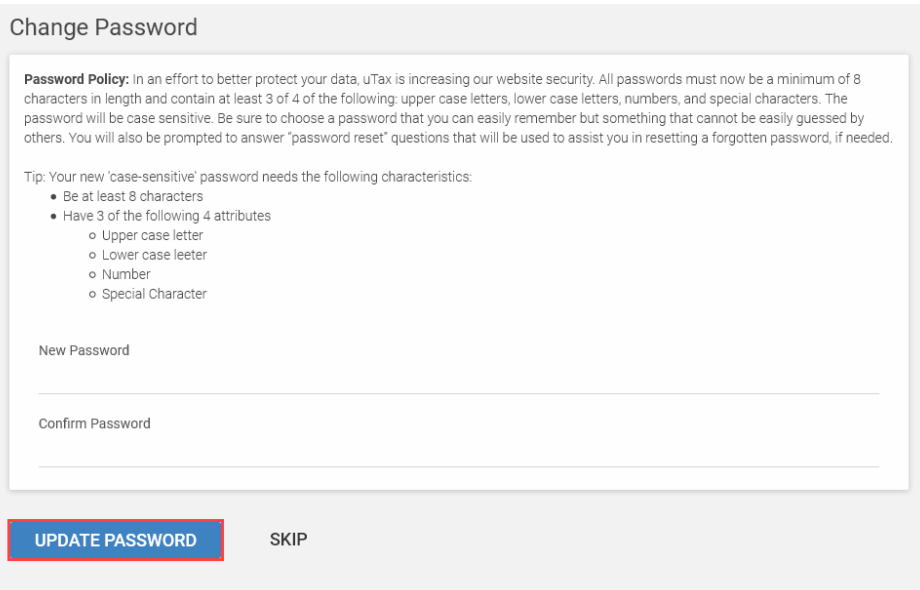

# <span id="page-4-0"></span>Enrollment

## <span id="page-4-1"></span>**Office Information**

The first time you log into the EMP please verify that the information we have on file for your office is correct.

1. Click the **Verify** button to display the Office Information.

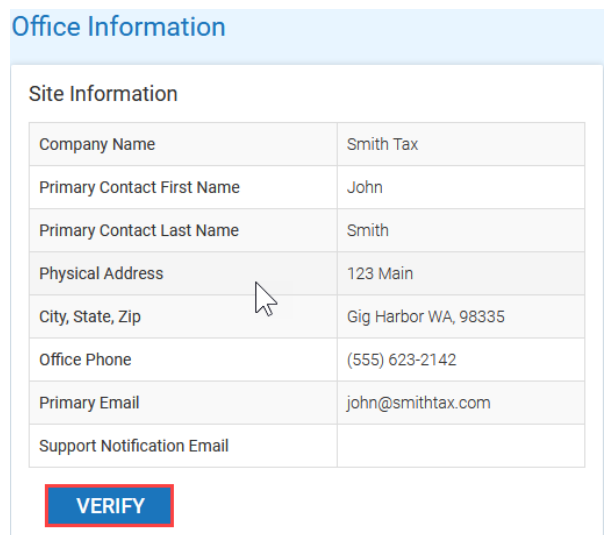

**Note**: The **Verify** button will transform into an **EDIT** button after you have verified your information once. Click **EDIT** if changes are required after you have verified your information.

2. Review the information carefully, make necessary edits, and then click the **SAVE** button. **Note**: If modifications to the **Company Name** or **Owner Name** are needed, please contact Partner Support.

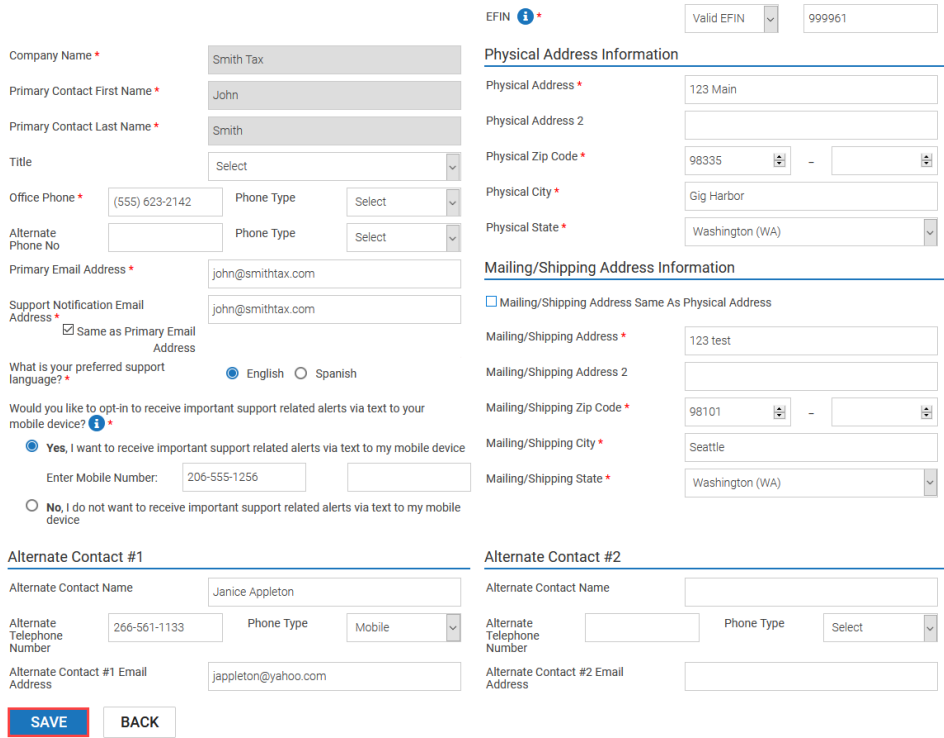

## <span id="page-5-0"></span>**Affiliate Program Configuration**

Please select the affiliate programs you are interested in, if available to your site.

1. Would you like to Pre-Set Configurations for your Affiliate Program(s)? (You will have an opportunity to consult with the taxpayer and remove the product before final purchase). **Note:** To view information about each one of these programs click the **Information Icon** .

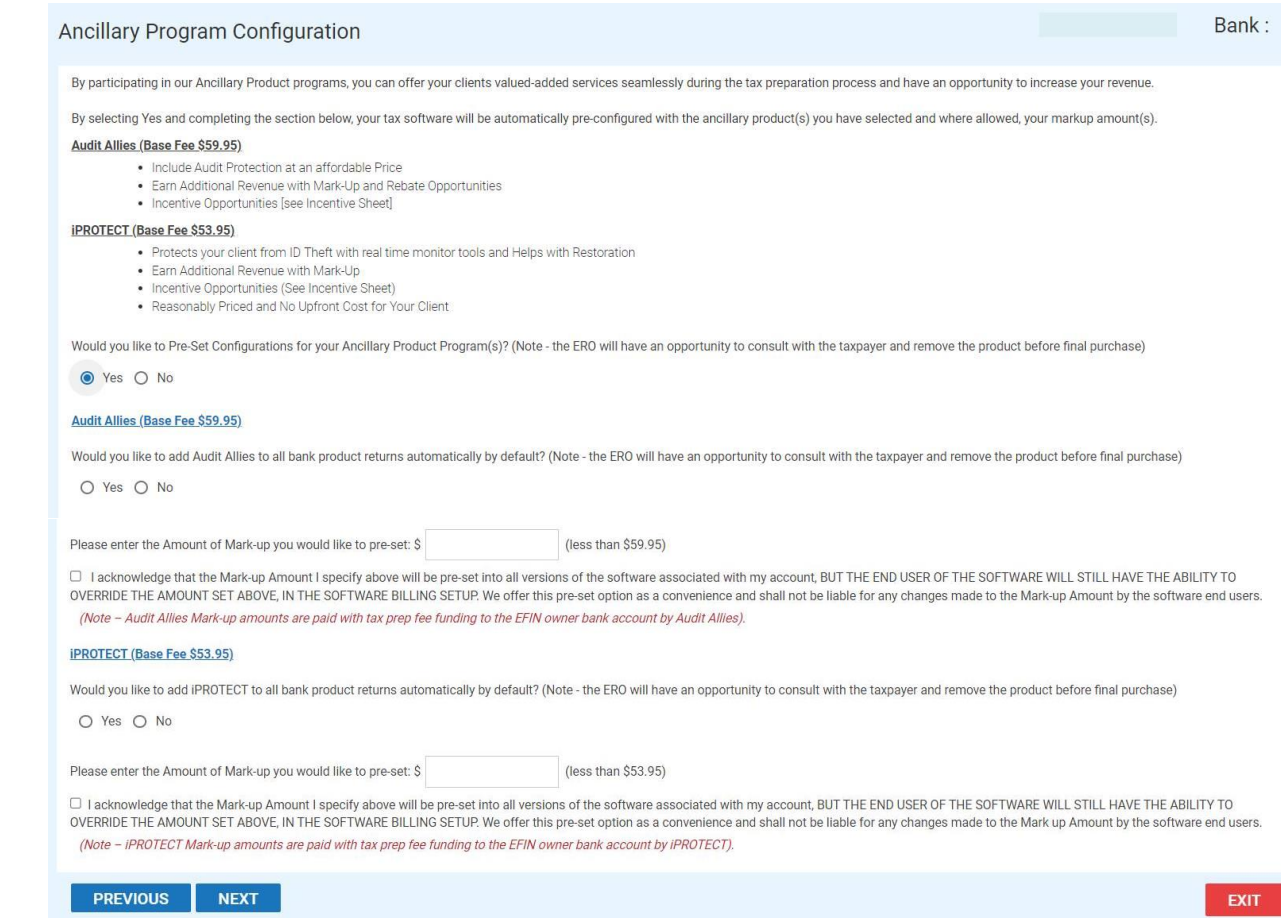

a. Selecting **Yes**, we will configure your tax program with the settings you have chosen.

**Important Note:** The Mark-up Amount you specify here will be pre-set into all versions of the software associated with this site, BUT YOU WILL STILL HAVE THE ABILITY TO OVERRIDE THE AMOUNT SET ABOVE, IN THE SOFTWARE BILLING SETUP. This pre-set option is offered as a convenience, and we are not liable for any changes made to the Mark-up Amount by the software end users.

- b. Selecting **No**, will not pre-configure your tax program with any affiliate information. **Important Note:** Depending on your security settings, end users may be able configure these settings in their software billing setup.
- 2. Click **NEXT** to continue.

#### <span id="page-6-0"></span>**Bank Selection & Fee Setup**

In this section, you will select a bank and configure your add-on amount. This information will be sent automatically to the Central Site and to your selected bank once you have completed the EMP Enrollment process.

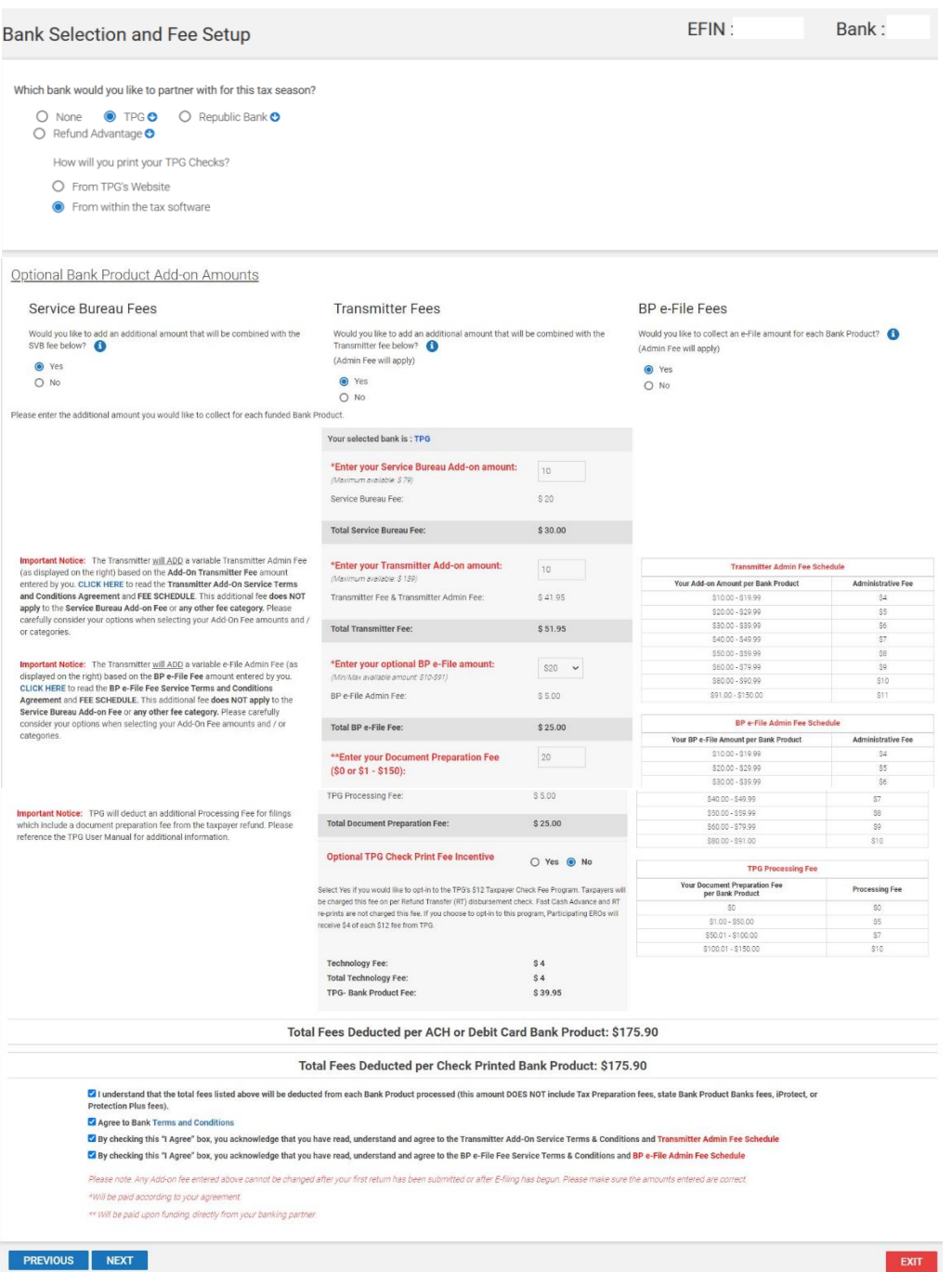

1. If your contract allows, select the bank you would like to partner with for this upcoming tax season. Click the Information icon  $\bullet$  next to the bank for more details about their program. Select **NONE** if you do not want to enroll with a bank, click **NEXT** on-screen and proceed to **EFIN** [Owner Information](#page-11-1) section. If you are enrolling with a bank, continue below.

**Note:** If "TPG" is selected, you will be asked to select which printing option you would prefer to use.

- o How will you print your TPG Checks?
	- From TPG's website
	- From within the Tax Software

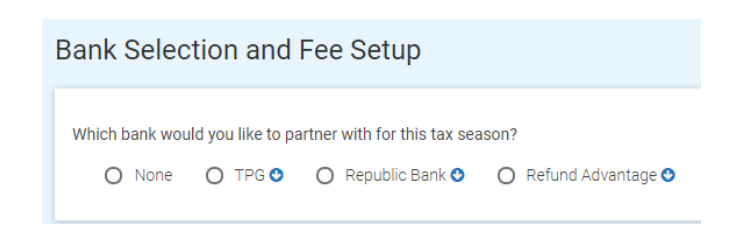

If your contract allows you to add on to the **Service Bureau, Transmitter, and/or Bank Product e-File** fees, when you add on to these fees you can collect additional add-on amounts outside the Tax Preparation fee, commonly referred to as "Add-On Amounts". If your office is configured to do so, you may be able to include add-on amounts to the SVB Fee, Transmitter Fee, and Bank Product e-File fee fields that appear on the bank application in the tax return. By including an additional add-on amount to these fees, you are requesting that the amount entered be deducted from your client's tax refund and be combined with the fees you currently pay as agreed upon in your software contract.

**Important Note:** Please note that **Admin Fees** apply to Transmitter and BP e-File Fee categories. The Service Bureau Fee category and any bank specific fee categories do not incur Admin Fees (excluding the TPG Document Prep fee). For compliance reasons, the Technology Fee and Transmitter Fee have been exchanged with each other, however the combined total of these two fees remains unchanged.

2. Determine if you would like to collect an additional **Add-on Amount** for one or more categories shown below.

**Service Bureau Fees Transmitter Fees BP** e-File Fees Would you like to add an additional amount that will Would you like to add an additional amount that will Would you like to collect an e-File amount for each be combined with the SVB fee below? be combined with the Transmitter fee below? Bank Product? (Admin Fee will apply) (Admin Fee will apply) ⊙ Yes  $\bigcirc$  Yes  $\odot$  Yes  $\bigcirc$  No  $\bigcirc$  No  $\bigcirc$  No

- a. Would you like to add an additional add-on amount that will be combined with the Service Bureau fee below?
	- o Select **Yes** to open a data entry box where you can enter an add-on amount up to the amount listed in parenthesis.
	- o Select **No** if you do not want an add-on amount.

Optional Bank Product Add-on Amounts

**Note:** The amount that you add on to your current Service Bureau fee will be what is paid to you for all **funded bank product** returns.

b. Would you like to add an additional add-on amount that will be combined with the Transmitter fee below?

**Note:** The amount that you add on to the current \$4.00 Transmitter fee will be what is paid to you for all **funded bank product** returns.

**Important Notice:** The Transmitter will ADD a variable e-File Admin Fee (as displayed on the right) based on the **Transmitter Add-on Amount** entered by you. The Service Bureau Fee category and any bank specific fee categories do not incur Admin Fees (excluding the TPG Document Prep fee). Please carefully consider your options when selecting your Add-On Amounts and / or categories.

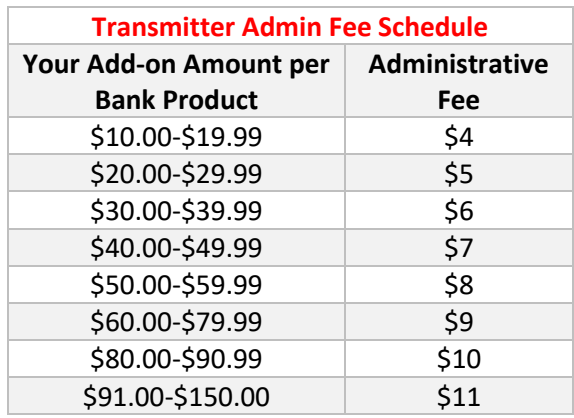

- o Selecting **Yes** opens a data entry box where you can enter an amount up to the amount listed in parenthesis.
- o Selecting **No,** means you will have no add-on amount added-on to the Transmitter fee you currently pay.
- c. Would you like to collect an e-File add-on amount for each Bank Product?
	- a. Select **Yes** and the BP e-File Fee section will appear.
		- i. Select one of the predefined amounts or select **Other** to key a custom amount up to the amount listed in parenthesis.
		- ii. If you select Other, the amount entered must be between \$10-\$91.

**Note:** The amount that you enter in the BP e-File fee field will be what is paid to you for all **funded bank product** returns according to the BP e-File Fee Service Terms and Conditions Agreement.

**Important Notice:** The Transmitter will ADD a variable e-File Admin Fee (as displayed on the right) based on the **BP e-File Add-on Amount** entered by you. The Service Bureau Fee category and any bank specific fee categories do not incur Admin Fees (excluding the TPG Document Prep fee). Please carefully consider your options when selecting your Add-On Amounts and / or categories.

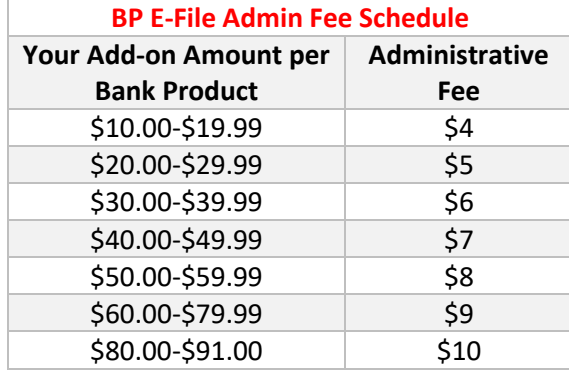

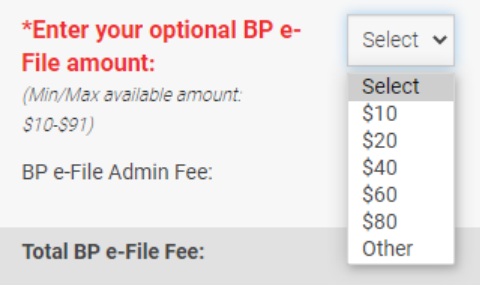

- b. Selecting **No,** means you do not want to utilize this fee category
- 3. Click to confirm your **understanding of fees** and to agree to the Terms and Conditions listed below.

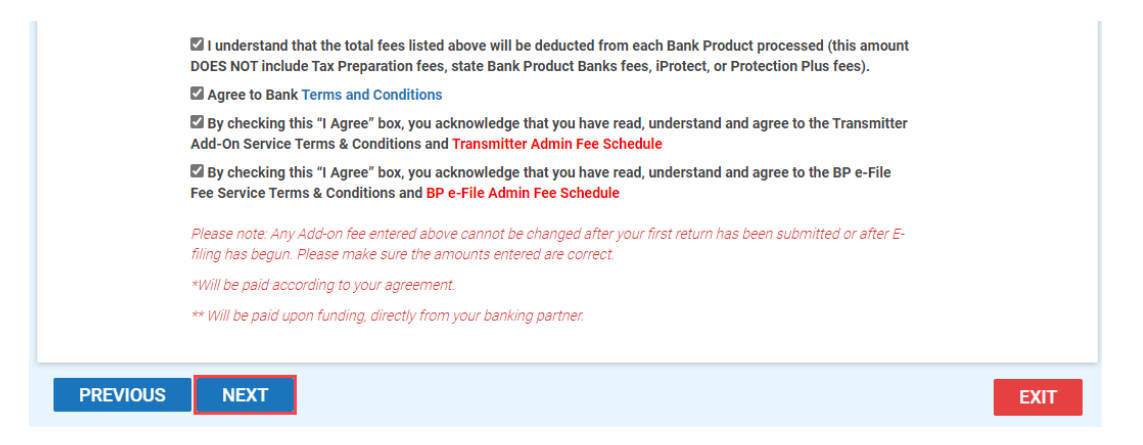

4. Click **NEXT** to continue.

## <span id="page-10-0"></span>**Bank Product Fee Deposit**

1. Enter your bank account information in the **Bank Product Fee Deposit** section and then click the **NEXT** button still to continue.

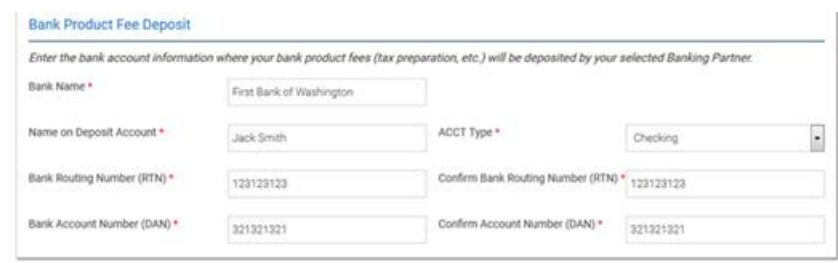

## <span id="page-11-0"></span>**Enrollment Application**

Complete the **EFIN Owner Information** and **Remote Signature** Options.

**Note:** If you selected NONE in Bank Selection & Fee Setup (because you are not offering bank products), you must still complete the **EFIN Owner Information** and **Remote Signature Options** sections.

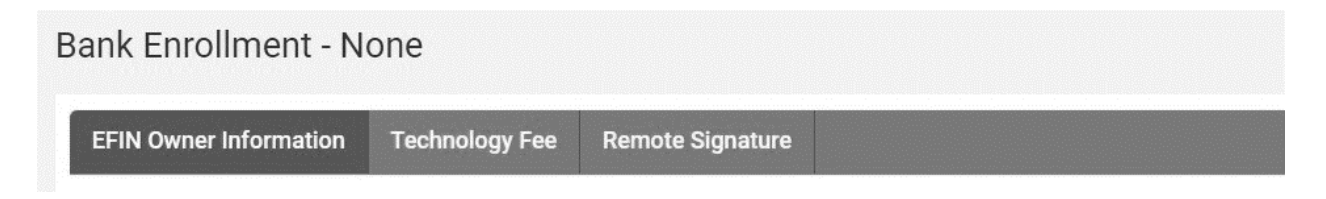

#### <span id="page-11-1"></span>**EFIN Owner Information**

The IRS automatically validates the EFIN on all transmitted returns against their records. We recommend logging into the IRS e-services website to obtain your e-File Summary Information and Tracking Number, to ensure the information you are submitting through the enrollment process matches what the IRS has on record.

1. Complete the EFIN Owner Information and then click the **NEXT** button.

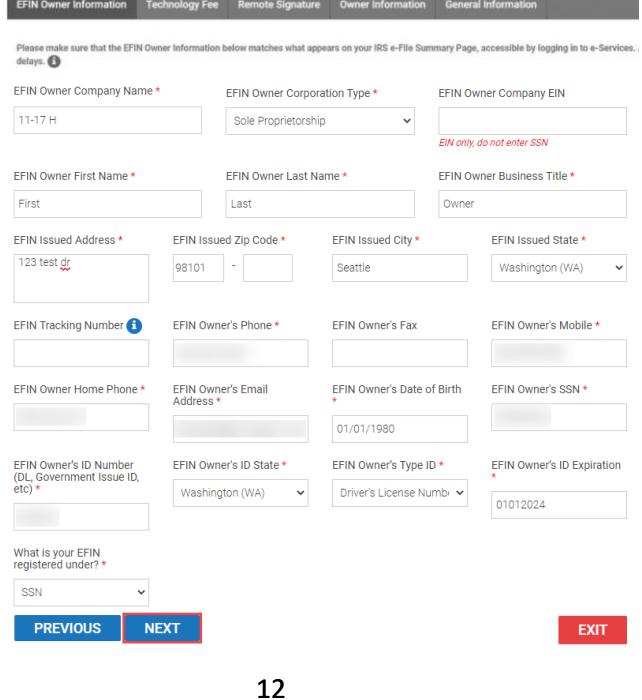

#### <span id="page-12-0"></span>**Technology Fee**

A pass-through Technology Fee of \$4 will be assessed on ALL returns electronically filed through Central Site. In prior tax seasons, this \$4 Technology Fee was only charged to bank product returns (subject to state laws).

The Technology Fee will allows for an optional Add-On fee. Note: An admin fee will be charged by CPTS in connection with the processing of the optional Tech Fee Add-on.

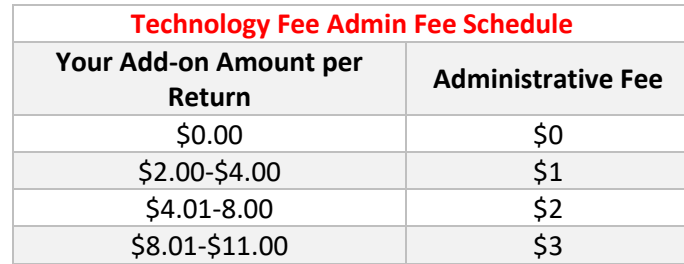

- 1. Using the Yes/No button, indicate if you wish to add-on to the Technology Fee. If you select "Yes", enter the amount you wish to add in the "Technology Add on Amount" field. The Add-on fee limits and applicable Administrative Fees are displayed in the chart to the right of the field.
- 2. Place a checkmark in the Fee Acknowledgement section and then click the "Next" button to advance to the Remote Signature page.

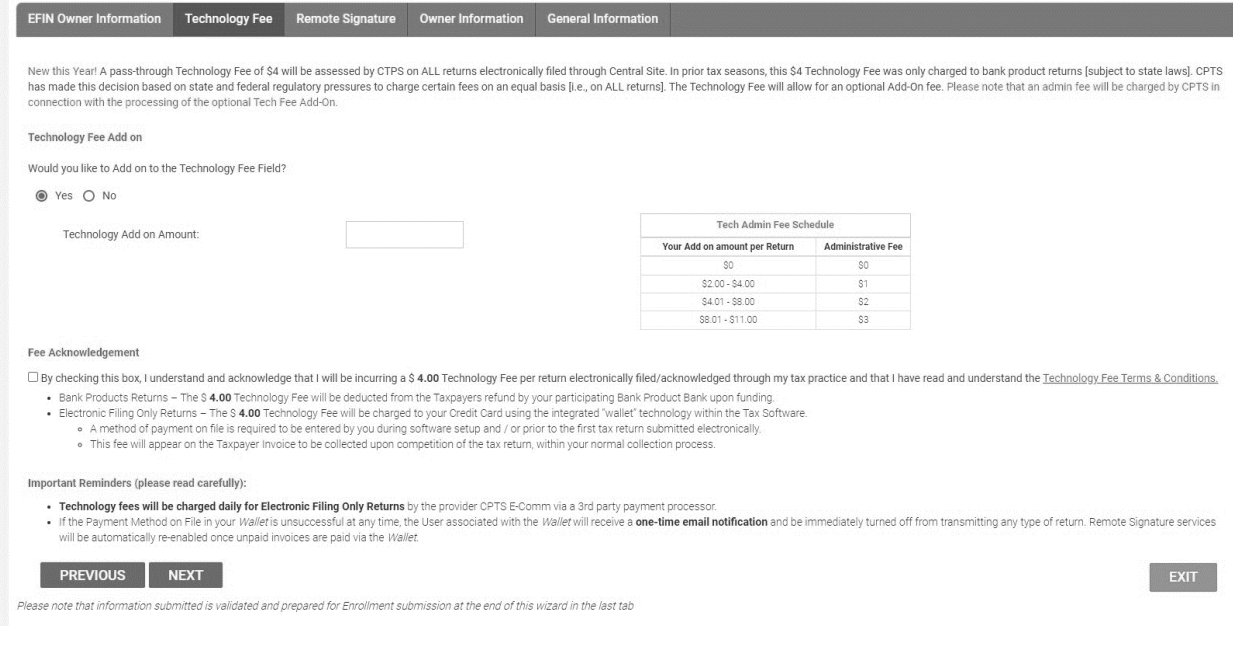

#### <span id="page-13-0"></span>**Remote Signature Options**

Remote signature technology allows a taxpayer to electronically affix their signature to tax returns. The use of remote signatures is increasing as more tax professionals provide tax services without requiring the presence of the taxpayer at their office.

Due to the increased use of remote signature technology within the tax industry as more tax professionals provide tax preparation services without requiring the presence of the taxpayer at their office, our current integrated remote signature provider has changed their policy and is now charging to offer this service. Please note that we receive no part of the provider's fee. Click [here](https://tax-kb.com/documents/emp/IntegratedRemoteSignatureFeeReminder.pdf) for more information.

- 1. New this Year! You now have the ability to add on up to \$5.00 per signature to the Remote Signature fee to help increase your revenue. The additional amount will be charged to your "Wallet" payment method in the software, added to the invoice for your taxpayer and will be paid back to you according to the terms of your agreement.
	- a. Note: In order for the Remote Signature Fee to be added to your taxpayer's invoice, this box at the bottom of the Client Data Screen must be selected.

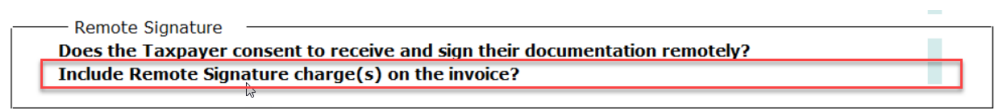

n

- 2. If you wish to add-on to the Remote Signature Fee, select "Yes" and then enter an amount up to \$5.00 in the field labeled "Remote Signature Add on Amount".
- 3. Place a checkmark in the Fee Acknowledgment field to indicate your agreement and then click the **NEXT** button.

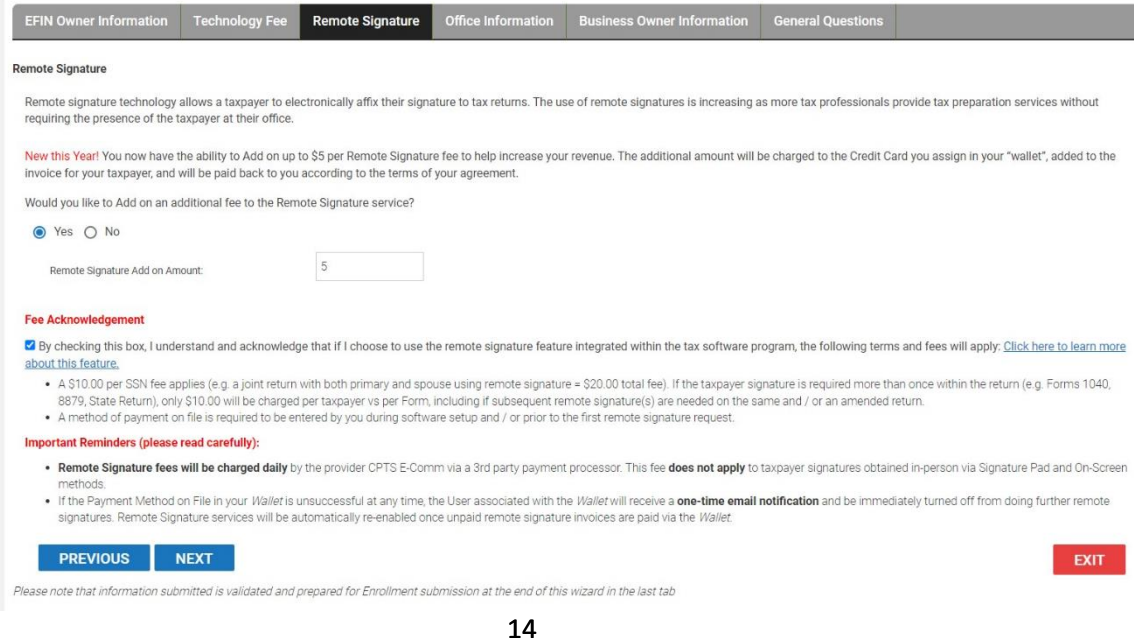

## <span id="page-14-0"></span>**Enrollment Summary**

1. Finally, review your enrollment details by clicking the tabs indicated below. If any information is incorrect, click the **EDIT** button in that section to make the change.

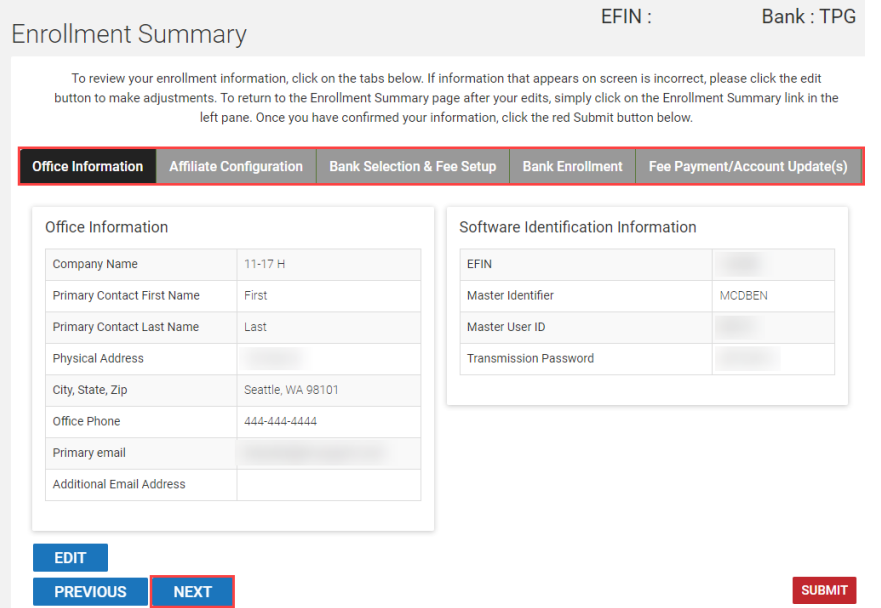

2. When you are satisfied that all your information is correct click the **SUBMIT** button to send your information to the Central Site for processing.

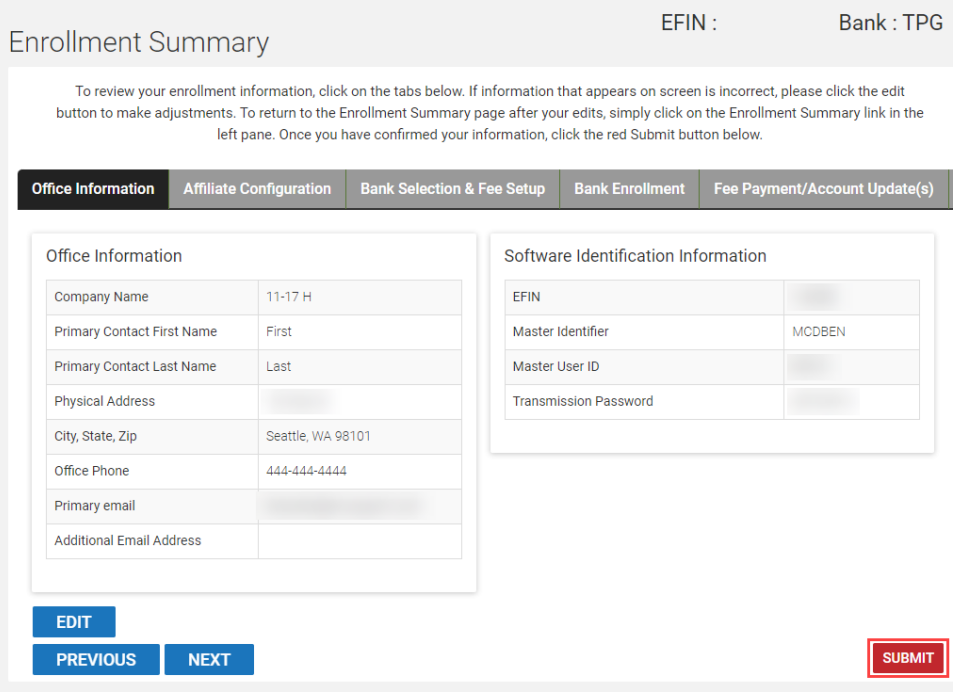

After clicking SUBMIT, you should see the following "Successful Enrollment" message. If you do not receive this message and / or receive an error message, contact Partner Support at 206-209-2653.

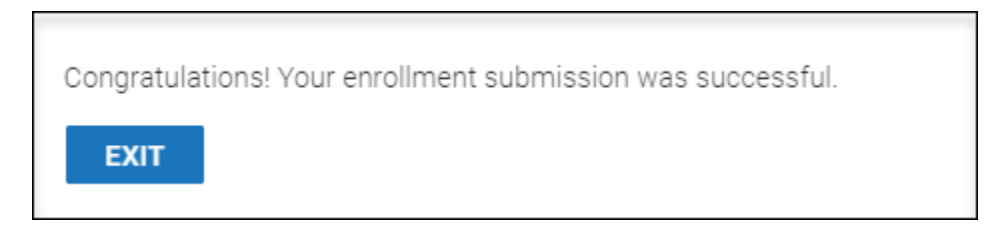

If you enrolled with a bank, you should receive an email from your selected bank in approximately 48 hours containing further instructions. If you do not receive the email, please contact your bank.

- **TPG** (800) 779-7228 https://cisc.sbtpg.com
- **Refund Advantage** (800) 967-4934 [https://www.refund-advantage.com](https://www.refund-advantage.com/)
- **Republic Bank** (866) 491-1040 [https://www.republicrefund.com](https://www.republicrefund.com/)

You will also receive an automatic email notification from EMP (Notifications@EROSupport.com) confirming the submission of your bank enrollment application, and again, once it has been approved.

## <span id="page-15-0"></span>**Checking Bank Enrollment Status**

**Bank Status** 

After completing the bank application, you can check the status in EMP.

- 1. Log into the EMP.
- 2. You will find the status of your application in the Bank Status Section.

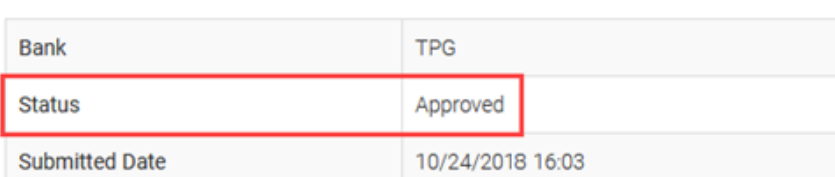

Please contact Partner Support at 206-209-2653 if you have any questions.